$00:91 - 00:8$ Pondělí - Pátek Servisni hlášení jsou přijímana

cs.servis@tech-reg.com +420 733 180 378 **SELAIS:** 

ul. Biała Droga 31, 34-122 Wieprz : olbiz invalH

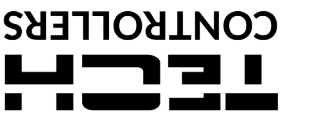

NÁVOD K OBSLUZE

EN-MILL F

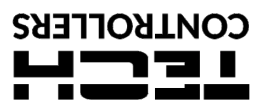

## **ZÁRUČNÍ LIST**

Firma TECH STEROWNIKI II Sp. z o.o. zaručuje Nabyvateli správnou funkčnost zařízení po dobu 24 měsíců ode dne prodeje. Ručitel se zavazuje bezplatně opravovat zařízení, jestliže se na něm vyskytly vady z viny výrobce. Zařízení je nutné doručit výrobci zařízení.<br>Pravidla pro postup v případě reklamace definuje zákon o podrobných podmínkách

Mezi záruční opravy nejsou zařazeny činnosti spojené s nastavováním a regulací parametrů řídícího regulátoru, které jsou popsány v Instrukci obsluhy a také oprava částí, které podléhají opotřebení v průběhu normální činnosti, jako jsou například pojistky. Záruka nezahrnuje<br>poškození, ke kterým došlo v důsledku nesprávného používání, nebo vinou uživatele, mechan plomby je spojeno se ztrátou Záruky.

Náklady na řešení neoprávněné výzvy servisu k poruše nese výlučně kupující. Jako neoprávněná je definovaná výzva servisu, aby odstranil<br>poškození, které nevyplývá z viny Ručitele, a také výzva, kterou za neoprávněnou uzná zařízení vinou klienta nebo takové, kterého se záruka netýká), nebo výzva v případě, když havárie zařízení nastala z důvodů, které se nacházejí mimo toto zařízení.

Pro účely realizace nároků plynoucích z této Záruky je uživatel povinen doručit Ručiteli na vlastní náklady a na vlastní riziko dané zařízení<br>společně se správně vyplněným Záručním listem (obsahujícím především datum prode

V případě ztráty nebo zničení Záručního listu výrobce nevystavuje duplikát.

...................................... ...................................... razítko prodávájícího datum prodeje

ZO

#### **BEZPEČNOST**

Před uvedením zařízení do provozu je nutné seznámit se s níže uvedenými pokyny. Nerespektování pokynů v návodu může být příčinou zranění a poškození přístroje. Tento návod k obsluze proto pečlivě uschovejte. Abychom předešli zbytečným chybám a poruchám, je třeba se ujistit, že

všechny osoby, které využívají toto zařízení, se podrobně seznámili s jeho činností a bezpečnostními opatřeními. Prosím, uchovejte tento návod jako součást zařízení a ujistěte se, že v případě jeho přemístění nebo prodeje bude mít uživatel přístup k informacím o správném provozu a bezpečnosti.<br>V zájmu ochrany života a majetku je nutné dodržovat bezpečnostní<br>opatření uvedené v tomto návodu k obsluze. Výrobce nenese zodpovědnost za škody, které mohou vzniknout jejich zanedbáním.

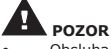

- Obsluha modulu není určena dětem.
- Modul nesmí být používán pro účely, na které není určen.
- Montáž a zapojení modulu může vykonat pouze osoba s odpovídajícím oprávněním.

# **TECHNICKÉ ÚDAJE**

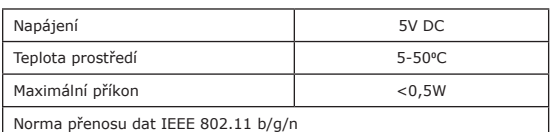

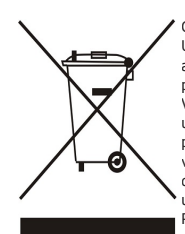

Ochrana životního prostředí je pro nás prvořadá. Uvědomujeme si, že vyrábíme elektronické zařízení a to nás zavazuje k bezpečnému nakládání s použitými komponenty a elektronickými zařízeními. V souvislosti s tím získala naše firma registrační číslo udělované hlavním inspektorem ochrany životního prostředí. Symbol přeškrtnuté nádoby na smetí na<br>výrobku znamená, že produkt se nesmí vyhazovat<br>do běžných odpadových nádob. Tříděním odpadů<br>určených na recyklaci chráníme životní prostředí. Povinností uživatele je odevzdat opotřebované zařízení do určeného sběrného místa za účelem recyklace elektrického a elektronického odpadu.

# **EU PROHLÁŠENÍ O SHODĚ**

Výrobce TECH STEROWNIKI II Sp. z o.o., ul. Biała Droga 31, 34-122 Wieprz, Polsko, tímto prohlašuje, že produkt: **EU-WiFi L**

je ve shodě s harmonizačními právními předpisy Evropské unie a splňuje směrnice Evropského parlamentu a Rady:

je ve shode s namos...<br>Směrnice 2014/53/UE Směrnice 2009/125/WE Směrnice 2017/2102

Byly použity následující harmonizované normy a technické specifikace:<br>PN-EN EC2368-1:2020-11 art. 3.1 a<br>PN-EN IEC 62479:2011 art. 3.1a<br>ETSI EN 301 489-17 V3.2.4 (2020-09) Art.3.1b<br>ETSI EN 301 489-1 V2.2.3 (2019-11) art.3.1

Toto prohlášení o shodě se vydává na výhradní odpovědnost výrobce. Výrobek je bezpečný za podmínek obvyklého použití a v souladu s návodem k obsluze.

Wieprz, 11.05.2023

## **POPIS**

Zařízení EU-WiFi L je bezdrátový internetový externí modul<br>přízpůsobený pro práci s regulací EU-112. Po správném propojení<br>modulu s regulátorem a následné registraci zařízení v aplikaci nebo<br>na webové stránce emodul.eu umo parametry.

#### **Funkce modulu:**

- dálkový dohled práce topného systému po internetu
- 
- náhled na všechna zařízení instalace možnost editace všech parametrů hlavního regulátoru
- prohlížení historie teplot • prohlížení historie událostí (alarmů a změn parametrů)

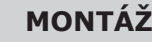

Montáž modulu může provádět pouze osoba s příslušným oprávněním.

**POZOR** Nesprávné zapojení vodičů může poškodit modul!

**POZOR**

Modul musí být namontován mimo rozváděč a připojen k hlavnímu regulátoru pomocí kabelu RS, který je součástí sady.

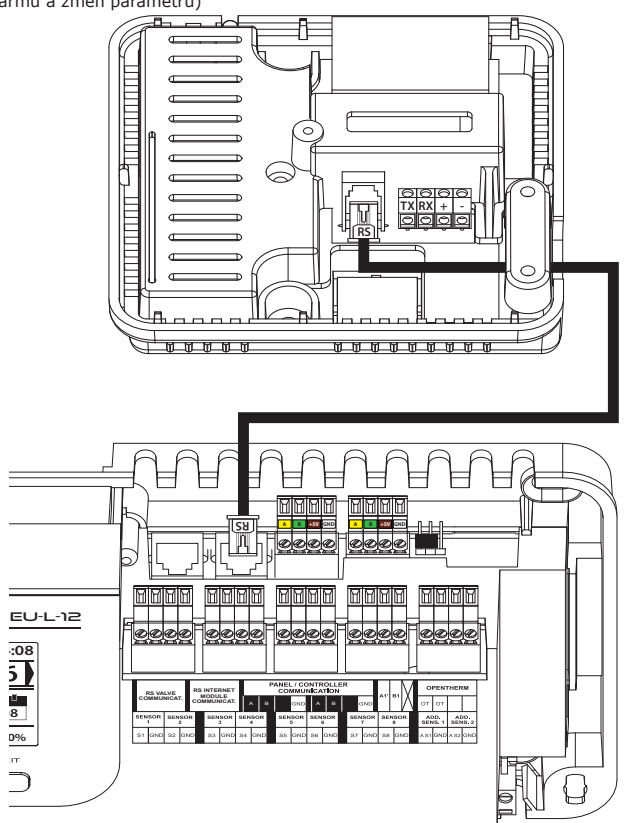

#### **UVEDENÍ DO PROVOZU REGISTRACE**

- 1. Po propojení modulu s regulátorem je třeba v menu regulátoru zvolit: *Menu > Instalační menu > Internetový modul > Zapnuto.*
- 2. Připojit modul k WiFi síti. V pod-menu Internetového modulu zvolit: *Volba WiFi sítě* Zobrazí se všechny aktuálně dostupné WIFI sítě. Vybereme odpovídající síť, vepíšeme heslo, modul se automaticky spojí se sítí.
- 3. Označíme položku *DHCP* a všechny parametry lokální sítě se načtou automaticky. Pokud tuto funkci vypneme, můžeme parametry sítě nastavit ručně (IP adresa, maska podsítě, adresa brány apod.).

Pro registraci modulu v aplikaci nebo na stránkách emodul.eu vyberte v menu hlavního regulátoru: *Menu > Instalační menu > Internetový modul > Registrace*.

Regulátor obdrží ze serveru registrační kód, který je potřeba vepsat v registračním okně.

Po vygenerování kódu je třeba vstoupit na stránky: www.emodul.<br>eu, v levém horním rohu si zvolit jazyk (CZ). V prvním kroku je<br>potřeba si zaregistrovat svůj vlastní účet. Po přihlášení se ke svému<br>účtu v hlavním okně se ob

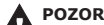

Vygenerovaný kód je platný pouze **60 minut.** Jestliže během této doby registrace neproběhne, je potřeba vygenerovat nový kód.

#### **AKTUALIZACE PROGRAMU**

Chcete-li stáhnout aktuální verzi firmwaru modulu, vyberte funkci:

#### *Menu > Instalační menu > Internetový modul > Aktualizace programu.*

Po správně provedené aktualizaci se na displeji regulátoru objeví příslušná zpráva. Pokud je firmware modulu již aktuální, zobrazí se také tato informace.

### **POŽADOVANÉ SÍŤOVÉ NASTAVENÍ**

Pro správnou funkci internetového modulu je nutné připojení modulu k síti s DHCP serverem a odblokovaným portem 2000.

Po správném připojení internetového modulu do sítě přejděte do menu nastavení modulu (v nadřazeném regulátoru).

Je nutné připojení internetového modulu k síti s DHCP serverem a odblokovaným portem 2000. Pokud síť nemá DHCP server, měl by internetový modul nakonfigurovat jeho správce zadáním příslušných parametrů (DHCP, IP adresa, adresa brány, maska podsítě, adresa DNS).

- 
- 1. Vstupte do nabídky nastavení internetového modulu.<br>2. Vyberte možnost "Zapnout".<br>3. Poté zkontrolujte, zda je vybrána možnost "DHCP".<br>4. Přejděte do "Volba WIFI sítě"
- 
- 5. Pak vyberte vaši WIFI síť a zadejte heslo.
- 
- 6. Chvíli počkejte (cca 1 minutu) a zkontrolujte, zda byla přidělena<br>IP adresa. Přejděte do záložky IP adresa a zkontrolujte, zda je<br>hodnota jiná, než: 0.0.0.0 / -.-.-.<br>a. Pokud je hodnota stále 0.0.0.0 / -.-.-.- zkontrolu
- sítě

7. Po správném přidělení IP adresy můžeme spustit registraci modulu za účelem vygenerování kódu, který je nutný při registraci regulátoru v internetovém aplikaci eModul.